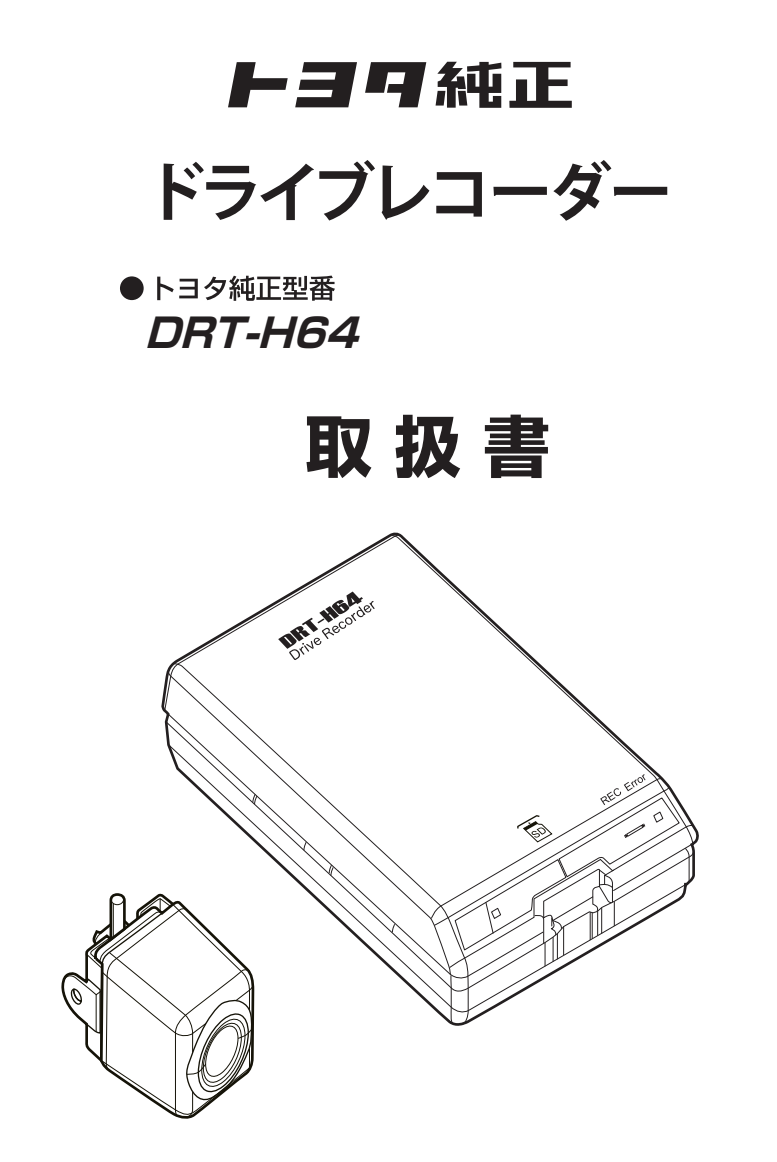

お買い上げいただき、ありがとうございました。 ご使用前に必ずこの取扱書をお読みいただき、記載された内容 に従って正しくお使いください。 本書は紛失しないよう車の中に保管してください。

# 上三9白動車株式会社

# 目次

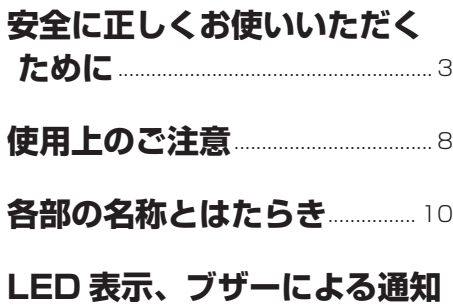

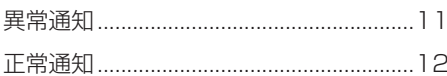

# 本体の操作方法

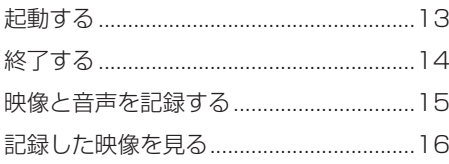

# ビューアーソフトの操作方法

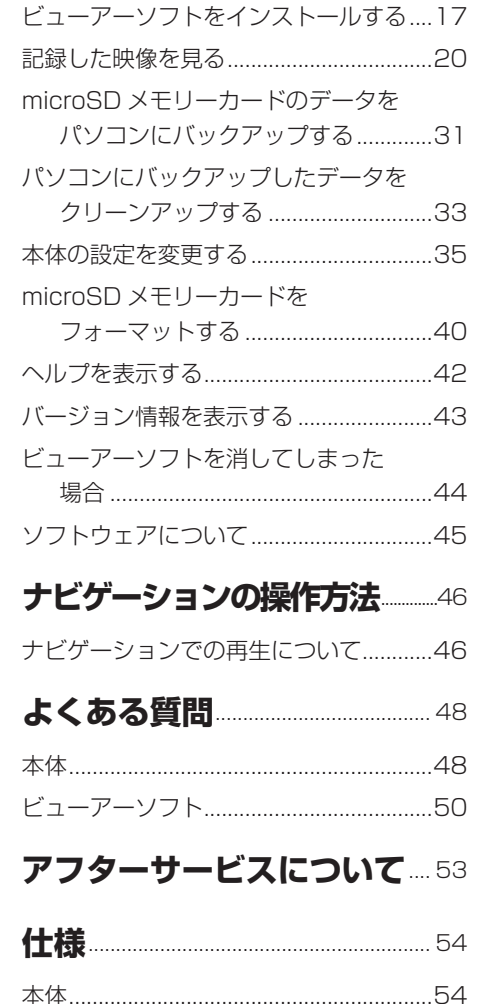

#### <span id="page-2-0"></span>**安全に正しくお使いいただくために ■**

この取扱書では、製品を安全に正しくお使いいただき、お客様や他の人々への危害や財産への損 害を未然に防止するために、以下の表示をしています。表示と内容をよく理解してから本文をお 読みください。

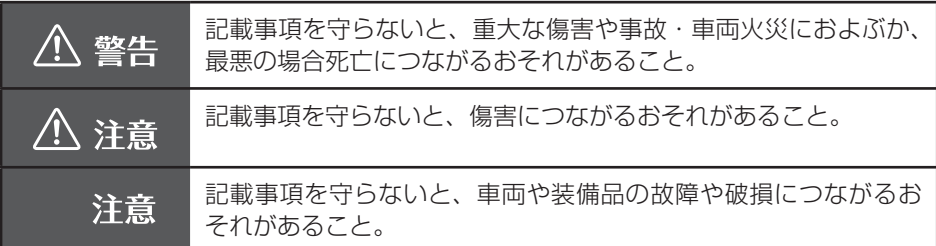

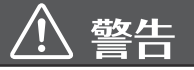

- 本機は DC12V/24V ⊖アース車専用 です。12V/24V 車以外では使用しな  $\mathbf{L}$
- 本機を分解したり、改造しない。 事故、火災、感電の原因となります。
- 電源コードの被覆を切って、他の機器 の電源を取ることは絶対にしない。 電源コードの電流容量がオーバーし、 火災、感電の原因となります。
- 音が出ないなどの故障状態で使用しな い。

事故・火災・感電の原因となります。

● ヒューズを交換するときは、必ず規定 容量(アンペア数)のヒューズを使用 する。 規定容量を超えるヒューズを使用する

と、火災の原因となります。

● 万一、異物が入った、水がかかった、 煙が出る、変な匂いがするなどの異堂 が起きた場合は、直ちに使用を中止し、 必ずお買い上げの販売店に相談する。 そのまま使用すると事故、火災、感電 の原因となります。

● 運転者は走行中に microSD メモリー カードの抜き差しやスイッチ操作をし ない。

 前方不注意となり事故の原因となりま すので、必ず安全な場所に車を停車さ せてから行ってください。

- 本機が衝撃を検知するかを確かめるた め故意に危険な運転をすることなど は、絶対にやめる。
- 機器内部に水や異物を入れない。 発煙、発火、感電の原因となります。
- 雷が鳴り出したら、本機、カメラに触 れない。 落雷により、感電の危険性があります。
- 本機を使用するために、禁止された場 所に駐停車しない。
- microSD メモリーカード挿入口に異 物を入れない。 火災や感電の原因となります。

# 注意

● 本機の取り付け場所変更時は、安全の ため必ずお買い上げの販売店に依頼し てください。 再取り付け時にはオフセット設定が必

要です。

- 車検証シールを貼り替えの際は、カメ ラの撮影範囲内に車検証シールを貼ら ないようにしてください。
- 本機を車載用として以外は使用しない でください。 感電や怪我の原因となることがありま す。
- 本機は、危険運転の際の状況を記録す ることが目的です。イタズラその他の 目的では、使用しないでください。
- 本機に、強い力やショックを与える、 落とす、上に重いものをのせることは しないでください。 火災、故障のおそれがあります。
- microSD メモリーカード挿入口に手 や指を入れないでください。 けがの原因となることがあります。
- 直射日光が当たった場合などは、高温 になり、火傷をする可能性があります。
- フロントガラスのお手入れの際は、カ メラの固定具およびカメラのコードを 強く引っ張らないでください。 カメラの固定具がはずれるおそれがあ ります。(はずれた場合は、お買い上 げの販売店へご相談ください。)
- ●クリーナーなどのスプレーや水分等を 本機にかけないでください。

### 本機について〔必ずお読みください〕

- 本機は常時記録型の映像を記録する装置ですが、全ての状況において映像を記録す ることを保証したものではありません。衝撃を検知した映像を 10 件まで保護でき ますが、全ての状況において映像を保護できることを保証したものではありません。 以下の場合などは、衝撃の検知による映像の記録ができないことがあります。
	- ① 本機に microSD メモリーカードを挿入していない場合
	- ② 本機から microSD メモリーカードを抜いた場合
	- ③ 本機に付属または純正の microSD メモリーカード以外を使用した場合
	- ④ 記録した古い映像が、新しい記録によって消されて(上書きされて)しまった場 合
	- ⑤ 大きな事故や水没などで本機および microSD メモリーカードが損傷を受けた場 合
	- ⑥ 大きな事故の場合などでバッテリーと本機間の電源コードが断線した場合、また は、バッテリーが損傷を受けた場合

#### 以下の場合などは、衝撃の検知による映像の保護ができないことがあります。

- ⑦ 低速で衝突、または、相手車両との相対速度が小さい状態で衝突した場合
- ⑧ 自車両、相手車両の衝撃緩和箇所に衝突した場合
	- ※ ⑦ ⑧バンパー、ドア、タイヤボックス等で衝撃が緩和されるので、見た目よ り衝撃が発生しないことがあります。
	- エアバッグが開かないような低衝撃の事故は検知できない場合があります。
- ⑨ 自車両に対して相手車両が軽い、または、相手が人や自転車等の場合
- ⑩ 相手車両の側面をこするように衝突した場合 ※ ⑨⑩相手車両が軽かったり(自動車対人、自動車対自転車等)、相手車両が回 転すると、衝突時の衝撃が受け流され、自車両への反発の衝撃が小さくなります。
- ⑪ 雪道や凍結路で急ブレーキをかけた場合 ※ 雪道や凍結路では、タイヤと路面との摩擦が少なく、小さい衝撃でもスリッ プしますので、G センサーでの検知が困難になります。
- ⑫ 衝撃が弱く、本機が検知するように設定されたセンサー感度に満たない場合
- ⑬ 本機の本体が固定されていなかったり、取付後のオフセット設定が行われていな いなど、本機の取付状態に問題がある場合
- 映像が記録されなかった場合や記録された映像ファイルが破損していた場合による 損害、本機の故障や本機を使用することによって生じた損害については、弊社は一 切責任を負いません。
- 本機は、事故の検証に役立つことも目的の一つとした製品ですが、証拠としての効 力を保証するものではありません。
- 本機で記録した映像は、その使用目的や使用方法によっては、被写体のプライバシー などの権利を侵害する場合がありますのでご注意ください。また、本機をイタズラ などの目的では使用しないでください。これらの場合については弊社は一切責任を 負いません。

安全に正しくお使いいただくために

- 本機は映像を記録する装置ですが、必ずしも信号が確認できることを保証した装置 ではありません。環境によって信号が確認できない場合は、前後の映像や周辺の車 両の状況から判断願います。信号が確認できない件については 、 弊社は一切責任を 負いません。
- 本機が起動中 (LED が点灯もしくは点滅中)に microSD メモリーカードを抜かな いでください。microSD メモリーカードが破損し、映像を記録できなくなるおそれ があります。microSD メモリーカードの破損による映像が記録できない件について、 弊社は一切責任を負いません。
- ●本機は常時記録型の映像記録装置です。microSD メモリーカードの記録が一杯にな ると古い映像から消して新しい映像を記録(上書き)します。また、記録中に衝撃 を検知した映像を 10 件まで保護する機能がありますが、10 件を超えた場合は、古 い映像から保護を解除して新しい映像を保護します。事故などでデータが必要な場 合は、速やかに車両のエンジンキーをオフにし、microSD メモリーカードを抜いて パソコンに保存するなどの対応をお願いします。
- ●記録した映像を残しておきたい場合は、パソコンのハードディスクにコピーしてお くなどの対応をお願いします。
- LED 式信号機は目に見えない速さで点滅しているため、本機で撮影すると、点滅し て撮影される場合があります。信号が映っていない場合は前後の映像や周辺の車両 の状況から判断願います。LED 式信号機が映らない件については弊社は一切責任を 負いません。
- 車両のバッテリーを外すと、GPS の情報を受信した次回起動時から正しい時刻にな りますので、バッテリーから外した後は、記録されている映像のファイル名や位置 情報で GPS 情報が受信できたかどうかを確認してください。
- microSD メモリーカードを抜く場合はエンジンオフ(ACC オフ)後、LED が消灯 していることを確認してから抜いてください。
- 本機で記録した映像を専用ビューアーソフトで見るために、次ページのスペックを 満たすパソコンが必要です。また、カードリーダーは含まれていませんので、ご使 用のパソコンに接続可能なカードリーダーを別途ご購入願います。

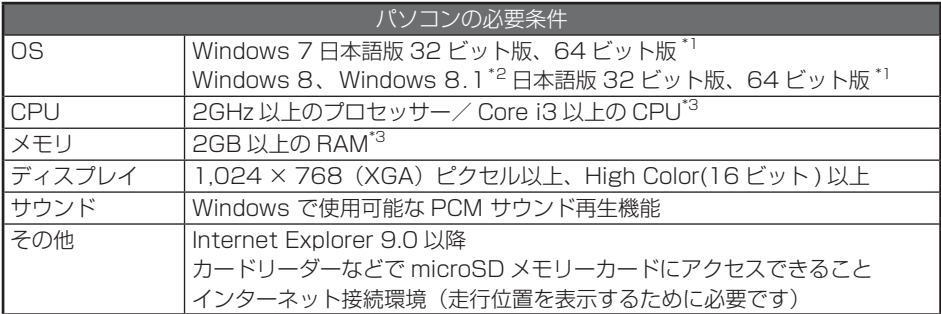

\* 1 上記 OS 以外のバージョンの OS 上で起動させた場合、アプリケーションの動作は保証され ません。

- \* 2 タブレット PC を始めとするタッチ操作に対応しています。
- \* 3 Windows 7、Windows 8、Windows 8.1 については、Microsoft 社の推奨システム要件 が必要です。
- Windows 7、Windows 8、Windows 8.1 は米国 Microsoft Corporation の米国 およびその他の国における登録商標です。 その他、本文中に掲載されている会社名、商品名は各社の商標または登録商標です。
- ご使用のパソコンによっては、再生時に映像が乱れたり音声が途切れたりする場合が あります。その際は、ビューアーソフトを終了させ、再度ビューアーソフトを起動し て映像を再生してください。
- Google MAP および Google Earth は、Google Inc の商標または登録商標です。

# <span id="page-7-0"></span>**■ 使用上のご注意**

- 極端な高温や低温でのご使用は、誤作 動や故障の原因となります。とくに夏 期は車内が高温になることがあります ので、窓を開けるなどして温度を下げ てからご使用ください。
- 本機には、必ず、本機に付属または純 正の microSD メモリーカードを使用 してください。付属または純正品以外 では正しく動作しません。
- microSD メモリーカードを挿入 口 か ら 挿 入 し て お 使 い く だ さ い。 microSD メモリーカードを挿入しな い場合、本機は動作しません。
- microSD メモリーカードを本機に挿 入する場合、向きに注意して挿入して ください。
- microSD メモリーカードの抜き挿し は、本機の電源が切れていること(LED が消灯)を確認して行ってください。 本機が動作中に microSD メモリー カードの抜き挿しを行うと、microSD メモリーカードが破損するおそれがあ ります。
- $\bullet$  microSD メモリーカードのデータへ のアクセス中(LED が点灯中、点滅中) は、絶対に microSD メモリーカード を抜かないでください。microSD メ モリーカードが破損するだけでなく、 本機が故障するおそれがあります。
- microSD メモリーカードを抜く場合、 本機の電源が切れていること(LED が消灯)を確認のうえ、microSD メ モリーカードの中央付近を軽く押し込 み、手を離してください。microSD メモリーカードが少し飛び出しますの で、microSD メモリーカードを取り 出してください。
- microSD メモリーカードには、本機 で記録されるデータ以外を保存しない でください。映像や画像が正しく記録 されないことがあります。
- カメラレンズの特性により、画面に映 る人や障害物は、実際の位置や距離と 異なって見えることがあります。
- 本機またはカメラ部を強くたたいた り、物をぶつけるなどの強い衝撃を与 えないでください。故障や破損の原因 になります。
- 本機またはカメラ部への直火やドライ ヤーなどの急激な温度変化を与える と、故障や破損の原因になります。
- 本機またはカメラ本体およびレンズ部 分、ブラケット、カメラコードをアル コール、ベンジン、シンナー、ガソリ ン等揮発生の薬品類で拭かないでくだ さい。変形や変質、破損の原因になり ます。
- 磨き砂等が配合された洗剤で拭かない でください。キズの原因になります。
- カメラレンズ部分が汚れている場合 は、水を含ませた柔らかい布などで軽 く拭いてください。乾いた布で強くこ するとキズの原因になります。
- カメラコードにキズをつけないでくだ さい。キズ部分からカメラ内部に湿気 や水が吸い込まれ故障や火災、感電の 原因になります。
- フロントガラスに水滴がついていると き、汚れているときなどは、撮影した 映像が見づらくなる場合があります。
- 太陽光やヘッドライトなど高輝度の被 写体がカメラに映ると、映像素子特有 のブルーミング現象(※)が発生した り、その光源中心部分が黒く映ること がありますが、カメラの異常ではあり ません。

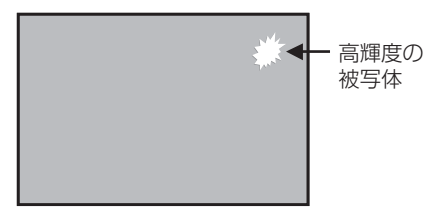

- (※)ブルーミング現象: 高輝度の被写体(太陽やヘッドライト など)がカメラに映ると、光周辺に白 飽和が発生する
- 本機の日時や位置を定期的に確認して ください。日時がずれている場合や、 位置が変わらない場合は、販売店にご 相談ください。

# <span id="page-9-0"></span>**■ 各部の名称とはたらき**

本機

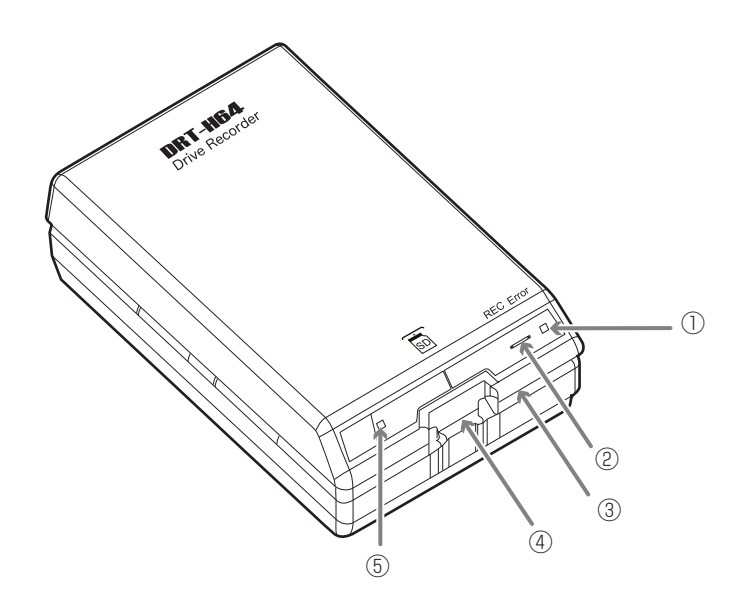

- **(1) Error (黄 < アンバー >) LED**  点灯、点滅しているときは、本機に異 常がある場合です。「LED 表示、ブザー による通知」([P.11\)](#page-10-0)を参照してくだ さい。
- **② REC(青) LED**

 点灯しているときは、記録可能状態で す。

 「LED 表示、ブザーによる通知」([P.11\)](#page-10-0) を参照してください。

- ③ マイク(集音部) 音声を記録します。 ※マイクは本体に内蔵されています。
- ④ microSD メモリーカード挿入口 使用する microSD メモリーカードを ここへ挿入してください。
- ⑤ スイッチ

 音声録音のオン/オフを切り替えた り、エラー音を停止します。

#### <span id="page-10-0"></span>**表示、ブザーによる ■**

LED 表示、ブザーによって本機の状態をお知らせする機能があります。 LED 状態の記号は、以下のとおりです。 ○:点灯状態 ●:消灯状態 :点滅状態 :速い点滅状態 (記号の中の色名は LED の色) ※速い点滅:点灯(1秒)/消灯(1秒)の繰り返し - 心遅い点滅:点灯(1.75 秒)/消灯(0.25 秒)の繰り返し

# 異常通知

ここでは、本機に異常があった場合の状態、原因、対処について説明します。

![](_page_10_Picture_284.jpeg)

\* 1:スイッチを押すとブザーが止まりますが、本機は動作していませんのでご注意ください。

\* 2:動作ブザー音量設定により音量設定できます([P.39](#page-38-0) 参照)。音量の初期値は「大」に設定 されています。

\* 3:映像や音声の記録状態により異なります。

\* 4:車両バッテリーを外した後は日時情報が初期値に戻ります。GPSの情報を受信した次の 起動時から日時情報が正しい状態に補正されます。

\* 5:音量の調整はできません。

## <span id="page-11-0"></span>2 正常通知

ここでは、本機が正常に動作している場合の LED 状態、ブザーについて説明します。

#### ● LED 状態

![](_page_11_Picture_154.jpeg)

### ■ワンポイント

●終了処理中は、REC(青)LED が点灯~点滅へと変わります。

### ●ブザー

![](_page_11_Picture_155.jpeg)

・ 動作ブザー音量設定により音量設定できます[\(P.39](#page-38-0) 参照)。音量の初期値は「大」に設定され ています。

#### <span id="page-12-0"></span>**本体の操作方法 ■**

本機は走行中の映像、音声、GPS から位置情報などを microSD メモリーカードに記 録します。本機専用のビューアーソフトでは、映像、音声を再生すると共に、Google MAP との連携により、走行位置を確認することができます。

ここでは、本機の使い方を説明します。

# 1 起動する

本機の電源は車両のエンジンキーと連動しています。エンジンキー をオン、または ACC をオンにする前に、本手順にしたがって microSD メモリーカードの有無を確認 してください。

1. 本機の電源が切れている状態で、microSD メモリーカードが挿入されてい ることを確認します。

![](_page_12_Figure_7.jpeg)

2. 車両のエンジンキーをオン、または ACC をオンにします。

電源が入り、本機の REC(青)LED が点滅後点灯します(Error(黄 < アンバー >) LED は消灯)。

### ■ ワンポイント

- <span id="page-13-0"></span>●その後、ブザーが「ピッ」と鳴ると、起動完了です。ただし、ブザーの設定 ([P.39\)](#page-38-0) を変更した場合、ブザーは鳴りません。
- microSD メモリーカードをフォーマット [\(P.40\)](#page-39-0) した直後は、「MOVE」フォルダ 以下のデータが消去され、起動時にファイルを作成するために起動完了までの時間が 長くなります。
- 起動完了するまで映像の記録はできません。起動完了と同時に映像の記録を開始しま す。

# 2 終了する

- 1. 車両のエンジンキーをオフ、または ACC をオフにします。記録動作が終 了して LED が消灯すると、電源が切れた状態です。
- 2. 記録した映像をパソコンで見たい場合は、microSDメモリーカードを取り出 します。

microSD メモリーカードの中央付近を軽く押し込み、手を離してください。 microSD メモリーカードが少し飛び出します。

![](_page_13_Picture_106.jpeg)

### <span id="page-14-0"></span>3 映像と音声を記録する

本機は常時記録型のドライブレコーダーです。(衝撃を検知した映像を保護します。) エンジンキーをオン、または ACC をオンにすると、本機も起動します。起動が完了す ると、映像と音声の記録が開始されます。記録中は REC(青)LED が点灯します。 microSD メモリーカードの記録容量上限に達したときは、古い映像と音声を消して、 新しい映像と音声を記録(上書き)します。

ただし、記録中に衝撃を検知した映像は、10 件まで保護されます。10 件を超えると、 古い映像から保護が解除されます。

エンジンキーをオフ、または ACC をオフにすると、記録が終了します。

#### ■ 音声録音のオン/オフの切り替え

本体のスイッチを押すたびに、「ピッ」と音が鳴り、音声録音のオン/オフが切り替わ ります。

音声の録音中は REC(青)LED が点灯し、音声録音がオフの場合は、REC(青)LED が遅く点滅します。

#### 注意

- microSD メモリーカードへのデータ書き込み中(REC(青)LED が点灯中・点滅中) は、絶対に microSD メモリーカードを抜かないでください。microSD メモリーカー ドが破損するだけでなく、本機が故障するおそれがあります。
- ●電源のオン/オフを頻繁に繰り返すと、短時間の記録ファイルが多くなり、全体の記録 時間が短くなります。

### ● ワンポイント

本機は加速度や衝撃を検知したときに自動で記録を保護します。右左折やカーブ、旋回 でも自動で記録されることがありますので、通常の運転で頻繁に自動記録される場合は、 ビューアーソフトでセンサー感度を調整してください。 ⇒「本体の設定を変更する」([P.35\)](#page-34-0)参照

#### バックアップ電源について

本機は、事故の衝撃で電源が遮断される場合を想定し、バックアップ電源を内蔵してい ます。バックアップ電源は充電式のため、電源オン直後や低温下では、バックアップ時 間が短くなる場合があります。バックアップ電源により、電源遮断前の映像を記録しま すが、必ず記録することを保証するものではありません。

# <span id="page-15-0"></span>4 記録した映像を見る

本機で記録した映像は、パソコンのビューアーソフト([P.17](#page-16-0))で再生してください。 ナビゲーションシステムで再生する場合は、SD メモリーカードの MP4 再生機能があ るものに限られるため、ご使用のナビゲーションシステムの仕様を確認ください。 ナビゲーションの仕様によっては、ドライブレコーダーで撮影された映像が再生できな い場合があります。

#### <span id="page-16-0"></span>**ビューアーソフトの操作方法 ■**

本機で記録した映像と音声はパソコンで再生できます。再生には専用のビューアーソフ トを使います。また、ビューアーソフトを使うと、本機の各種設定を変更することもで きます。ここでは、ビューアーソフトの使い方を説明します。

### ● ワンポイント

パソコンの画面は Windows 7 Professional Edition (SP1) のものです。OS や設定 によって画面の表示が異なる場合があります。

# ■ ビューアーソフトをインストールする

ビューアーソフトのインストーラーは本機に付属または純正の microSD メモリーカー ドにあらかじめ保存されています。ビューアーソフトをパソコンで使用するために、パ ソコンにインストールします。

1. microSD メモリーカードを、カードリーダーなどを使用してパソコンに挿 入します。

![](_page_16_Picture_8.jpeg)

### 2. キーボードのウィンドウズキー(B)と E キーを同時に押します。 エクスプローラーが起動します。

3. microSD メモリーカードのドライブを選択して、ビューアーソフトのイン ストーラー「SETUP.EXE」をパソコン内の任意の場所(デスクトップなど) にコピーします。

![](_page_17_Picture_2.jpeg)

4. 「SETUP.EXE」をダブルクリックします。

![](_page_17_Picture_4.jpeg)

5. インストールウィザード画面で [次へ] をクリックします。以降は画面の 指示に従って、インストールを進めます。

![](_page_18_Picture_2.jpeg)

6. インストールが終わると、デスクトップに「DRT-H64 Viewer」のショー トカットアイコンが表示されます。

エクスプローラーが起動します。

![](_page_18_Picture_5.jpeg)

![](_page_18_Figure_6.jpeg)

# <span id="page-19-0"></span>2 記録した映像を見る

記録した映像を、ビューアーソフトで見ることができます。 以下の手順でビューアーソフトを起動し、映像を再生します。

1. ドライブレコーダー本体から抜いた microSD メモリーカードを、カード リーダーなどを使用してパソコンに挿入します。

![](_page_19_Picture_4.jpeg)

2. デスクトップの「DRT-H64 Viewer」をダブルクリックします。

![](_page_19_Picture_6.jpeg)

3. ビューアーソフトが起動します。

![](_page_19_Picture_8.jpeg)

4. 見たい映像のフォルダを指定します。 ■■ ボタンをクリックします (またはメニューの「ファイル」-「開く」を選択します)。

![](_page_20_Picture_2.jpeg)

5. [カードデータ](microSD メモリーカードの映像)ボタンをクリックし ます。

バックアップ機能(→ [P.31](#page-30-0))でパソコンに保存した映像を見るときは、[バックアッ プフォルダ]ボタンを、映像ファイルを直接選択するときは「ファイル選択]ボタ ンをクリックします。

フォルダ構成については、[P.30](#page-29-0) を参照してください。

![](_page_20_Picture_50.jpeg)

6. カードドライブ選択画面で、microSD メモリーカードのドライブを選択し て[OK]ボタンをクリックします。

![](_page_21_Figure_2.jpeg)

バックアップフォルダの選択画面が表示されたときは、保存したフォルダを選択し て[OK]ボタンをクリックします。

- 7. [トリップ][チャプタ][イベント]タブから、映像の種類を選択します。 次に、右側の映像リストの見たい映像を選択し、レをクリックします。 各タブには、次の映像リストが表示されます。
	- ・[トリップ]タブ:起動単位(エンジン ON ~ OFF まで)の映像リスト
	- ・「チャプタ]タブ:選択したトリップをファイル単位で分割した映像リスト
	- ・「イベント]タブ:衝撃を検知して保護されている映像リスト

![](_page_21_Figure_8.jpeg)

ビューアーソフトに指定した映像が読み込まれ、再生が始まります。

### 8. 終了する場合は、 | \* | ボタンをクリックします (またはメニューの「ファ イル」-「終了」を選択します)。

![](_page_22_Figure_2.jpeg)

![](_page_23_Figure_1.jpeg)

- ① ビューアーソフトを終了します。
- ② 映像の種別を切り替えます。各タブに は、次の映像リストが表示されます。
	- ・[トリップ]:起動単位の映像
	- ・[チャプタ]:ファイル単位の映像
	- ・[イベント]:衝撃を検知して保護さ れている映像
- ③ 指定した種別の映像の記録日時(また は検知日時)とサムネイルが一覧で表 示されます。
- ④ 選択した映像データの位置情報と日時 が地図(Google MAP) 上にアイコン で表示されます。 ・マップ右上の ■ をクリックすると、

マップが別ウィンドウで表示されま す。別ウィンドを閉じると、ビューアー 画面に MAP が再表示されます。 · マップ右上の × をクリックすると、

- マップが非表示になります。ビュー アー画面右下部の MAPA ボタンをク リックすると、再表示されます。
- ⑤ 現在再生しているデータの G 値の大き さと方向(衝撃値の成分)を表示しま す。 ● c ボタンをクリックすると 表示/非表示を切り替えることができ ます。
- ⑥ 現在再生しているデータの速度を表示 します。 の 潮 ボタンをクリックす ると、 表示/非表示を切り替えるこ とができます。
- ⑦ GPS 未測位時(速度・位置が不明な 場合)は、GPS のアイコンがグレー になり、次のように変わります。
	- ・④の自車位置マークの色:グレー
	- ・⑥の速度の数値:--/ ……<br>針の色: グレー

・⑧のチャート図の速度の色:グレー

- ⑧次の情報を表示するチャート図で す。左縦軸:加速度/右縦軸:速度/ 横軸:時間/桃色:速度/橙色:加速 度/ チャート上をクリックすると、再生位 置を移動することができます。
- ⑨ 再生映像の再生・停止などの再生操作 用のボタンです ([P.26](#page-25-0) 参照)。
- ⑩ 再生位置を表すトラックバーです。起 動(検知)単位の映像再生位置を表し ます([P.26](#page-25-0) 参照)。
- ⑪ ビューアーの操作を選択するためのア イコン(ボタン)です[\(次ページ参](#page-24-0)照)。

#### 注意

<span id="page-24-0"></span>起動直後やトンネル、ビル街などの受信環境が悪い場合、GPS 衛星の位置によっては、 GPS の信号を正しく取得できずに、地図上での自車位置ずれや速度が正しく表示されな いことがあります。

![](_page_24_Figure_3.jpeg)

### ビューアー操作用アイコン(ボタン)の使い方

ビューアー上部のアイコン(ボタン)では、次の操作ができます。

![](_page_24_Picture_120.jpeg)

### <span id="page-25-0"></span>再生操作用ボタンの使い方

再生操作用ボタンでは、次の操作ができます。

![](_page_25_Figure_3.jpeg)

![](_page_25_Picture_133.jpeg)

![](_page_25_Figure_5.jpeg)

# ■ストップウォッチ機能の使い方

ストップウォッチ機能を別ウィンドウで利用できます。画面上部の め をクリックし てください。

計測中は、任意の区間を指定してラップタイム(区間経過時間)や平均速度の確認がで きます。ラップタイムは、開始(S)/停止(E)に 9 つのポイントを合わせて、最大 10 区間まで指定できます。

![](_page_26_Figure_4.jpeg)

■ ワンポイント ●計測中は、トラックバーに、計測スタート位置/計測ポイント/計測停止位置が表示 されます。 ・「S」:計測スタート位置 ・「1 ~ 9」:計測ポイント ・「E」:計測停止位置 **COLOR** 600000 **A** A A A 自 ●計測中は、前のチャプタへボタンやトラックバーのつまみを動かしても、計測開始ポ イントまたは最後のラップポイントより前に戻すことはできません。

### ■ ワンポイント

●コマ送り、コマ戻しの操作時にラップポイントを指定できます。

- ●ラップタイムは、前のラップから現ラップ間の区間タイムを表示します。
- ●再生終了/再生停止操作を行った場合にも、計測を停止して、最終ラップタイムと平 均速度を表示します。
- ●ストップウォッチ動作中、ファイルをまたいでトラックバーを移動させると、読み込 みに時間がかかる場合があります。
- ●各ラップタイムの合計と TOTAL 時間の間に誤差(最大 0.9 秒)が発生する場合があ ります。

● Stop Watch 画面の内容を保存することはできません。保存したい場合は、パソコン の Print Screen キーを押して画面をコピー後ペイントなどに貼り付け、画像として保 存してください。

●計測中に エコ をクリックし、映像種別を選択すると、計測結果消去の確認画面が表 示されます。別の映像を指定するときは[OK]をクリックしてください。[キャンセル] をクリックして映像種別選択画面を閉じると、計測画面に戻ります。

#### ・計測結果をクリアする

計測停止後に LAP/RESET ボタンをクリックします。

# ■任意の映像区間の切り取り方

切り取りの開始時点 (位置) の映像で ■→◎ ボタンをクリックすると、次のような切 り取り範囲指定画面が表示されます。トラックバーのスライダーを動かして切り取り終 了位置を選択します。切り取り範囲は、最長 30 分間まで指定できます。

![](_page_28_Picture_3.jpeg)

トラックバーを動かすと、切り取り範囲が赤 く表示されます。

切り取りの終了時点(位置)の映像で、再度 → ボタンをクリックします。 次の「映像切り取り」画面で、映像に埋め込む情報にチェックを付けて、「保存」をクリッ クしてください。保存先を指定すると、切り取った映像を保存できます。 ただし、情報を埋め込むと、映像切り取りに時間がかかりますのでご注意ください。

![](_page_28_Picture_62.jpeg)

# <span id="page-29-0"></span>■ Google Earth 用位置データへの変換方法

変換したい映像を選択し、 ● ボタンをクリックします。

### ■ ワンポイント

変換する前に、お使いのパソコンに Google Earth をインストールしてください。 Google Earth は、Google のサイトからダウンロードできます。

保存先とファイル名を指定して [保存] をクリックします。Google Earth の起動確認 画面で[はい]をクリックすると、Google Earth が起動します。Google Earth 画面 左側の保存したファイル名を「+1 で展開し、「ルート」を選択します。 □▶ (ツアー 再生)ボタンをクリックすると、走行軌跡が表示されます。

「ルート」の「+1をクリックして「マイカー」を選択後、 ( ッアー再生)ボタンをクリッ クすると、立体的な映像で走行軌跡を再生できます。

# ■ フォルダ構成とファイル名

microSD メモリーカード内は、次のようにフォルダと記録データが保存されています。

![](_page_29_Figure_9.jpeg)

●映像のファイル名は、次のルールで付けられます。

#### YYMMDDhhmmss\_nnnn.MP4

年月日時分秒(エンジン ON(ACC ON)した時間) 連番(約2分毎に順次付与)

- ●ご購入時は MOVE フォルダの中に「DUMMYMOVExxxx.DAT」ファイルがあります。このファ イルは映像を記録するために必要なため、消さないでください。映像を記録することで映像ファ イルとして保存されていきます。
- ●誤って「DUMMYMOVExxxx.DAT」ファイルや映像ファイルを消してしまった場合は本体起 動時に再度「DUMMYMOVExxxx.DAT」ファイルを作成するため、記録開始までの時間が長 くなります。
- ●映像のファイル名は、変更しないでください。ビューアーソフトで再生できなくなる可能性が あります。

# <span id="page-30-0"></span>3 microSD メモリーカードのデータをパソコンにバックアップする

microSD メモリーカードは容量の関係から、保持しておける映像の数が限られていま す。microSD メモリーカードの容量がいっぱいになると、古いファイルから上書きし ていきますので、古い映像を見ることができなくなります。そのため、必要に応じて、 microSD メモリーカードの映像データはパソコンのハードディスクなどに保存してく ださい。ビューアーソフトを使うと、microSDメモリーカードの記録データを、メニュー からの簡単な操作でパソコンなどに保存(バックアップ)することができます。

1. ビューアーソフトを起動し、メニューの「設定」-「バックアップ保存先」 を選択します。

![](_page_30_Picture_4.jpeg)

2. バックアップデータの保存先のフォルダを選択して、[OK] ボタンをクリッ クします。

![](_page_30_Picture_74.jpeg)

![](_page_30_Picture_7.jpeg)

3. ビューアーソフトで microSD メモリーカードの記録映像を読み込み、メ ニューの「バックアップ」- 「バックアップ」を選択します。

![](_page_31_Picture_2.jpeg)

4. バックアップデータの選択画面で、保存するデータにチェックを付けて、[ 実 行 ] ボタンをクリックしてください。

![](_page_31_Picture_65.jpeg)

選択した記録データが、指定した保存先にバックアップ(保存)されます。フォル ダ名はバックアップ実行日時が初期表示されます。

バックアップした映像を見るときは、「記録した映像を見る」([P.16](#page-15-0))を参照して ください。

# <span id="page-32-0"></span>4 パソコンにバックアップしたデータをクリーンアップする

「microSD メモリーカードのデータをパソコンにバックアップする」([P.31](#page-30-0))でバッ クアップした記録データを、メニューからの簡単な操作で消去(クリーンアップ)する ことができます。

1. ビューアーソフトを起動し、メニューの「バックアップ」-「クリーンアッ プ」を選択します。

![](_page_32_Picture_4.jpeg)

2. クリーンアップするフォルダを選択して、「OK1 ボタンをクリックします。

![](_page_32_Figure_6.jpeg)

3. クリーンアップするデータを選択して、[実行]ボタンをクリックします。

![](_page_33_Picture_18.jpeg)

選択したバックアップデータが、クリーンアップ(消去)されます。

### <span id="page-34-0"></span>5 本体の設定を変更する

ビューアーソフトから本体の設定値を microSD メモリーカードに保存しておくこと で、エンジンキーのオン時に、自動的に本体の設定を変更することができます。変更が 可能な設定項目は以下の通りです。

- (1)センサー感度 衝撃検知時の保護の際に反応しやすい場合や反応しにくい場合は、センサー感度を 調節します。センサー感度は少しずつ調整し、「検知しやすい(保護されやすい)」/「検 知しにくい(保護されにくい)」か、映像の記録状態をその都度確認してください。
- (2)音声録音設定 エンジンキーオン時の音声設定を「する」/「しない」を設定します。本体のスイッ チでも「する」/「しない」を切り替えることができます。
- (3)ブザーの音量 動作ブザー、イベントブザー、カード未挿入時のエラーブザーの音量をそれぞれ 調節します。大、小、OFF の 3 段階から選んでください。

![](_page_34_Picture_6.jpeg)

- 1. 本体から抜いた microSD メモリーカードを、カードリーダーなどを使用 してパソコンに挿入します。
- 2. ビューアーソフトを起動し、 ※ をクリックするか、またはメニューの「設 定」-「本体設定」を選択します。

![](_page_34_Picture_9.jpeg)

3. microSD メモリーカードのドライブを選択して[OK]ボタンをクリック します。

![](_page_35_Figure_2.jpeg)

![](_page_35_Picture_3.jpeg)

4. 機種選択画面が表示された場合は、[DRT-H64 セパレートタイプ]を選 択します。

![](_page_35_Picture_5.jpeg)

本体設定画面が表示されます。microSD メモリーカードを正しく読み込めた場合 は、以前に動作していた設定が表示されます。

### 5. センサーの感度や補正を設定します。

センサー感度の設定

![](_page_36_Picture_93.jpeg)

- ① センサー感度を標準的な値にします。
- ② センサー感度を高い値にします。
- ③ センサーの感度を詳細に設定します。 感度を高くするほど衝撃を検知しや すくなります。 設定範囲:0.30G ~ 0.70G
- (4) センサー感度の左右方向(横軸)に 対して感度の補正値を設定します。 値を大きくするほど、左右方向の衝 撃を検知しにくくなります。 設定範囲: 0.10G ~ 0.50G
- ⑤ 進行方向補正角度を自動学習するかし ないかを設定できます。自動学習しな い場合はチェックを外し、本体の進行 方向に対する補正角度を設定します。 設定範囲:- 45 度~ 45 度

![](_page_37_Figure_1.jpeg)

6. 音声録音(する / しない)を設定します。

![](_page_37_Picture_71.jpeg)

<span id="page-38-0"></span>7. ブザー音量を設定します。

![](_page_38_Picture_65.jpeg)

映像を記録する時などに鳴る動作ブザー、またはイベント(操作)ブザー、カード 未挿入時のエラーブザーの音量を指定します。

- 8. [OK] ボタンをクリックします。
- 9. 設定保存の確認画面で、[OK] ボタンをクリックします。

![](_page_38_Picture_6.jpeg)

microSD メモリーカードに設定を保存します。設定値を保存した microSD メモ リーカードを用いて、次回にエンジンキーをオンしたときに、自動的に値が反映さ れます。

## 八 注意

設定変更後は、実際の運転と照らし合わせて、衝撃を検知しやすい/検知しにくいことが 無いか確認してください。その際、危険運転(急発進、急ブレーキ等)は絶対に行わない でください。

<span id="page-39-0"></span>ビューアーソフトの操作方法

## 6 microSD メモリーカードをフォーマットする

映像を再生したり、映像データをコピーしたりする際にエラーが表示される時は、 microSD メモリーカードのデータが破損している可能性があります。以下の手順で microSD メモリーカードをフォーマットしてください。

# 注意 ●基本的に microSD メモリーカードのフォーマットは必要ありません。microSD メモ リーカードで書き込み・読み込みエラーが発生する場合、または本体が起動しない場 合のみフォーマットしてください。 ●フォーマットすると、microSD メモリーカードのビューアーソフトのインストーラー および映像データは削除されます。 ・ ビューアーソフトをパソコンにインストールしていない場合は、先にビューアーソ フトをパソコンにインストールしてください。また、必要な映像はパソコンへ保存 してください。 ⇒「ビューアーソフトをインストールする」([P.17\)](#page-16-0)参照 ⇒「microSD メモリーカードのデータをパソコンにバックアップする」[\(P.31\)](#page-30-0)参照

#### 1. SD メモリーカードフォーマットソフトウェアを準備する。

SD メモリーカードフォーマットソフトウェアをお使いのパソコンへインストール します。インストール手順は、専用サイトを参照ください。

(1) Internet Explorer などのウェブブラウザを起動し、専用サイトにアクセスし ます。URL は下記のとおりです。

http://www.e-iserv.jp/top/driverecorder/drt-h64/

- (2) 「SD メモリーカードフォーマットソフトウェア」を選択してください。
- (3) 記述している手順に従って、SD メモリーカードフォーマットソフトウェアを インストールしてください。

### 2. SD メモリーカードフォーマットソフトウェアを起動します。

[スタート]→[すべてのプログラム]→[SDFormatter]→[SDFormatter] を選択します。

3. [フォーマット] ボタンをクリックします。

![](_page_40_Picture_42.jpeg)

![](_page_40_Picture_3.jpeg)

- 4. フォーマットが終わると、確認ダイアログが表示されるので、[OK] ボタ ンをクリックします。
- 5. [終了] ボタンをクリックします。

<span id="page-41-0"></span>ビューアーソフトの操作方法

# 7 ヘルプを表示する

以下の手順でヘルプを表示します。ヘルプでは最新のビューアーソフトのインストー ラーと取扱説明書がダウンロードできます。

1. メニューの「ヘルプ」-「ダウンロードサイト」を選択します。

![](_page_41_Picture_4.jpeg)

最新のビューアーソフトのインストーラーと取扱説明書のダウンロードサイトが表 示されます。

ダウンロードするには、インターネット接続の環境が必要です。

# <span id="page-42-0"></span>8 バージョン情報を表示する

以下の手順でビューアーソフトのバージョン情報を表示します。

## 1. メニューの「ヘルプ」-「バージョン情報」を選択します。

![](_page_42_Picture_4.jpeg)

ビューアーソフトのバージョン情報を表示します。

![](_page_42_Picture_65.jpeg)

<span id="page-43-0"></span>ビューアーソフトの操作方法

## 9 ビューアーソフトを消してしまった場合

誤ってビューアーソフトを消してしまった場合は、専用サイトからビューアーソフトの インストーラーをダウンロードしてください。

1. Internet Explorer などのウェブブラウザを起動し、専用サイトにアクセ スします。URL は下記の通りです。

http://www.e-iserv.jp/top/driverecorder/drt-h64/

## 個 ワンポイント

専用サイトは、2 ヶ月に 1 回程度の割合で、メンテナンスのために 1 日中アクセスでき なくなることがあります。予めご了承ください。

- 2. 使用許諾条件と免責事項をよく読み、「同意する」を選択してください。
- 3. 表示されたサイトからビューアーソフトのインストーラーをダウンロード し、パソコンに保存します。その後は、「ビューアーソフトをインストール する」[\(P.17\)](#page-16-0)の手順4.からの操作を実行してください。

# <span id="page-44-0"></span>10 ソフトウェアについて

# ビューアーソフトに含まれるオープンソースソフトウェアについて

ビューアーソフトには、GNU General Public License, versin 2 その他のソースコー ドの配布を要求しているオープンソースソフトウェアライセンスのもとでライセンスさ れているソフトウェアが含まれています。これらのソフトウェアのソースコードは、以 下の専用サイトからダウンロードいただけます。

http://www.e-iserv.jp/top/driverecorder/drt-h64/

# About Open Source Software included in the viewer software

This viewer software includes certain open source or other software originating from third parties that is subject to the GNU General Public License version 2 (GPLv2) and different copyright licensees, disclaimers and notices. The source code of software licensed under GPLv2 and different copyright licenses, disclaimers and notices are distributed at the website below.

http://www.e-iserv.jp/top/driverecorder/drt-h64/

<span id="page-45-0"></span>ナビゲーションの操作方法

#### **ナビゲーションの操作方法 ■**

# 1 ナビゲーションでの再生について

本機で記録した映像は、SD メモリーカードの MP4 再生機能があるナビゲーションで 再生することができます。

ナビゲーションで再生する場合の操作手順は、ナビゲーションの取扱書でご確認くださ い。

ドライブレコーダーで記録したデータの microSD メモリーカード内のフォルダ構成お よびファイル名は[、P.30](#page-29-0) をご覧ください。

映像ファイル名は、エンジンキーをオン (ACC をオン)にした日時および自動付与の 連番で構成されています。再生したいファイルを探すときは、エンジンキーをオン(ACC をオン)した時刻および連番から探してください。

#### 注意

●ナビゲーションによっては、ファイルの表示は記録順/連番順に並ばないことがあり ます。

● SD メモリーカードの MP4 再生機能があるナビゲーションでも、ナビゲーションの仕 様によっては再生できないことがあります。

- ●ナビゲーションでの再生は、映像/音声のみとなります。
- ワントリップ (エンジンキーオン (ACC オン) からエンジンキーオフ (ACC オフ)) の連続した映像ファイルでも、格納されているフォルダは異なる場合があります。

![](_page_46_Figure_1.jpeg)

# <span id="page-47-0"></span>**よくある質問 ■**

### 本体

![](_page_47_Picture_223.jpeg)

![](_page_48_Picture_145.jpeg)

### <span id="page-49-0"></span>ビューアーソフト

![](_page_49_Picture_192.jpeg)

![](_page_50_Picture_207.jpeg)

![](_page_51_Picture_71.jpeg)

# <span id="page-52-0"></span>**アフターサービスについて \***

## ■トヨタ純正 ドライブレコーダー

#### ●保証について

#### 1)保証の内容

 トヨタの販売店、又はトヨタ指定サービス工場でトヨタ車にお取付けしたトヨタ 純正商品に材料、又は製造上の不具合が発生した場合、下記に示す期間と条件に 従ってこれを無償修理いたします。

(以下、この無償修理を保証修理といいます。)

 保証修理は部品の交換あるいは補修により行います。また、取外した不具合部品 はトヨタの所有となります。

#### 2)保証の期間、受け方

① 保証の期間

 保証修理を受けられる期間は、商品をトヨタ車にお取付けした日をご使用開 始日として起算し 3 か年間とします。ただし、その期間内でも走行距離が 60,000km までとします。

- ② 保証修理の受け方 保証修理をお受けになる場合はトヨタの販売店、又はトヨタ指定サービス工場 へ自動車に取付けた状態でお持ちいただき、保証修理をお申しつけください。
- 3) 保証しない事項
	- ① 保証期間内でも、下記に起因する不具合は保証修理いたしません。
		- ・ トヨタの販売店、又はトヨタ指定サービス工場以外での取付け、修理および トヨタが認めていない改造など
		- ・ 取扱書に示す取扱い方法と異なる使用および不適切な保管などおよび地震、 台風、水害などの天災並びに事故、火災
	- ② 次に示すものの費用は負担いたしません。
		- ・ 消耗部品および油脂類など(ヒューズ、各種電球など)
		- ・ 商品を使用できなかった事による不便さおよび損失など
- 4)保証の適用

日本国内で使用されている場合のみに適用いたします。

5)その他

 保証期間経過後の修理についてご不明の場合はお買い上げの販売店にお問い合わ せください。

#### ●補修用性能部品の最低保有期間

 このドライブレコーダーの補修用性能部品(機能維持のために必要な部品)は、 製造打ち切り後最低 6 年間保有しております。

### ●アフターサービスなどについて、おわかりにならないときは、お買い上げ の販売店にお問い合わせください

# <span id="page-53-0"></span>**仕様 ■**

本体

![](_page_53_Picture_101.jpeg)

# カメラ

![](_page_53_Picture_102.jpeg)

### ドライブレコーダー 取付け記録簿

![](_page_54_Picture_24.jpeg)

保証期間を判定する記録簿です。必ず記載し大切に保管してください。

# **トヨワ自動車株式会社**

富士通テン株式会社

![](_page_55_Picture_2.jpeg)

090002-36630700 1406MT(K)